# ¿Cómo puedo pagar mi planilla de SOAT?

Actualmente contamos con la cuenta "SOAT CORREDORES", cuenta a la que se puede acceder mediante la web Via BCP o Telecrédito, para ambos casos es necesario que el corredor indique el nombre de la cuenta SOAT CORREDORES, coloque su número de RUC y el monto que abonará.

A continuación, explicamos los pasos de cómo puede hacer el pago mediante la web Vía BCP.

1) Ingresar a [www.viabcp.com/wps/portal/](http://www.viabcp.com/wps/portal/) y seleccionar la opción Banca por Internet

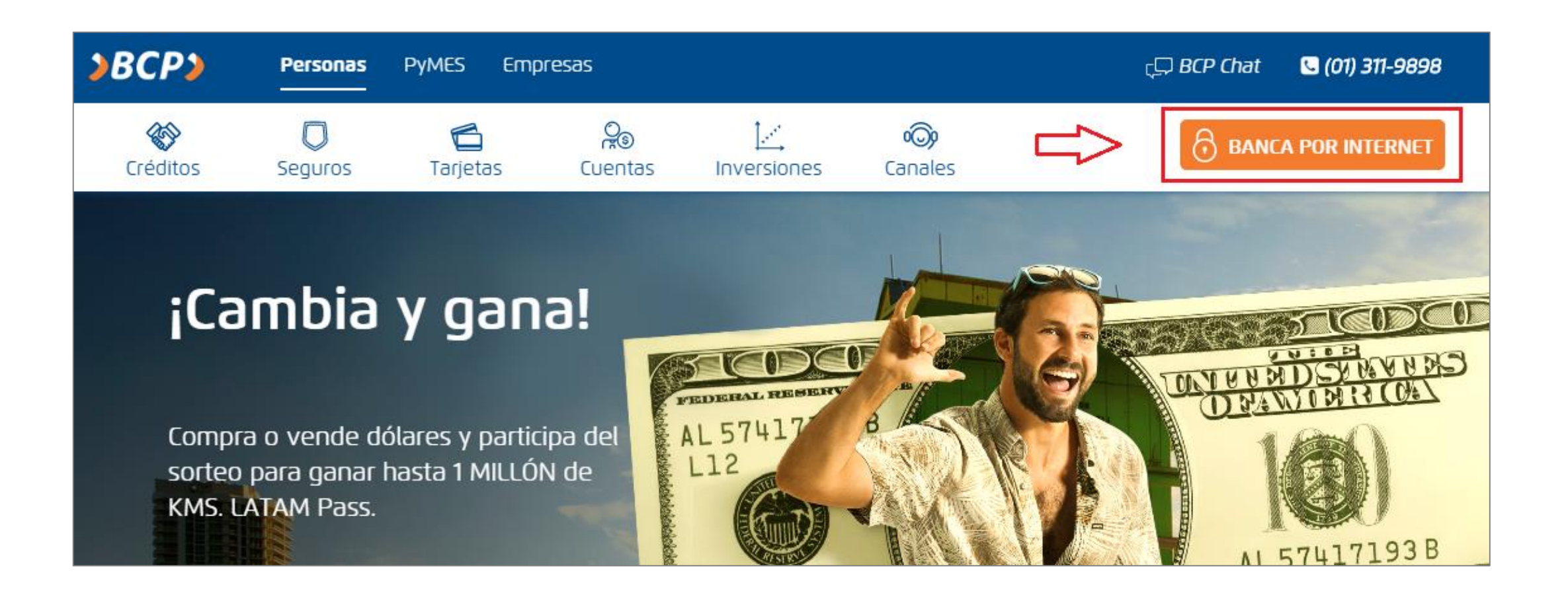

2) Ingresar los datos personales de la cuenta

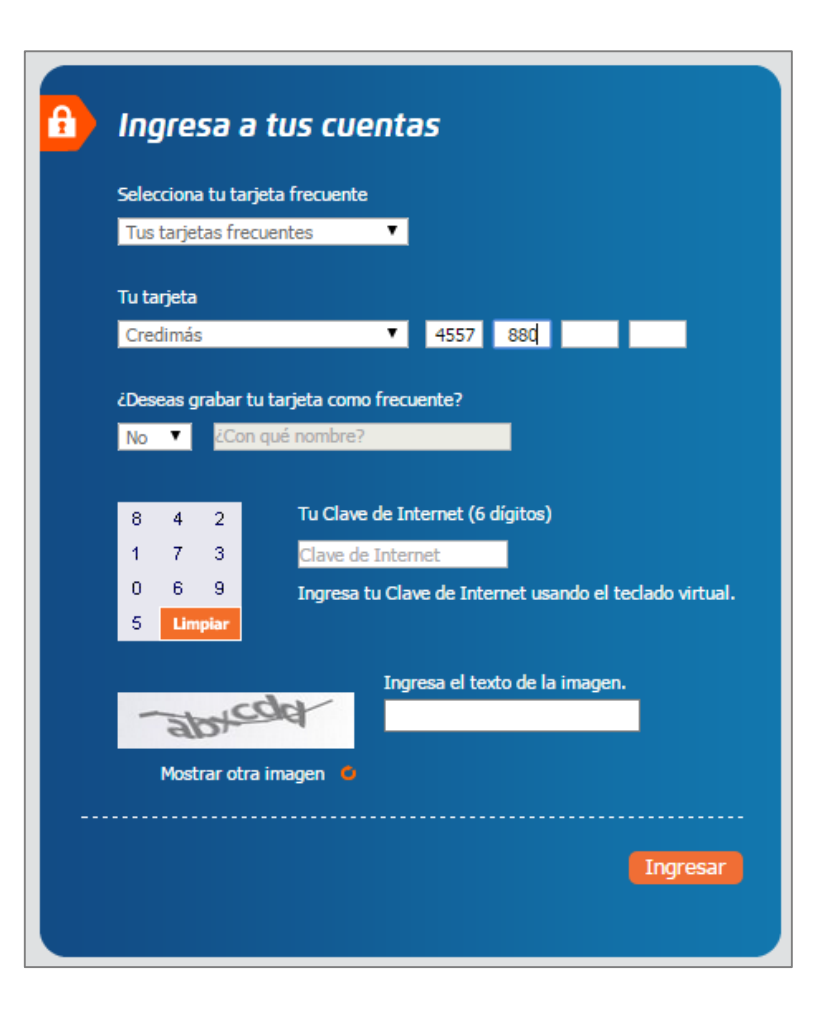

3) En la primera pantalla seleccionar "Operaciones"

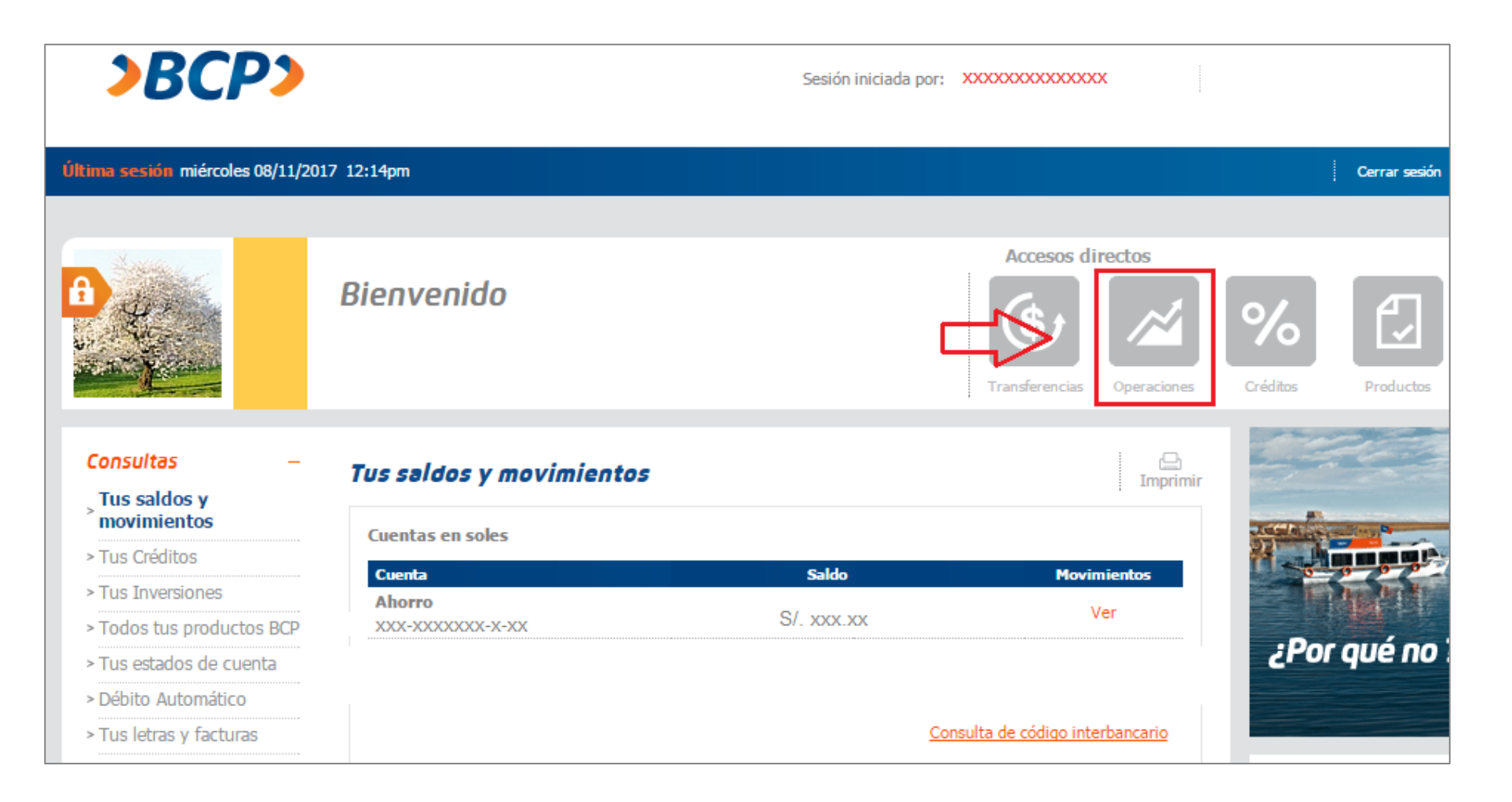

4) En el listado de opciones seleccionar "Seguros y clínicas"

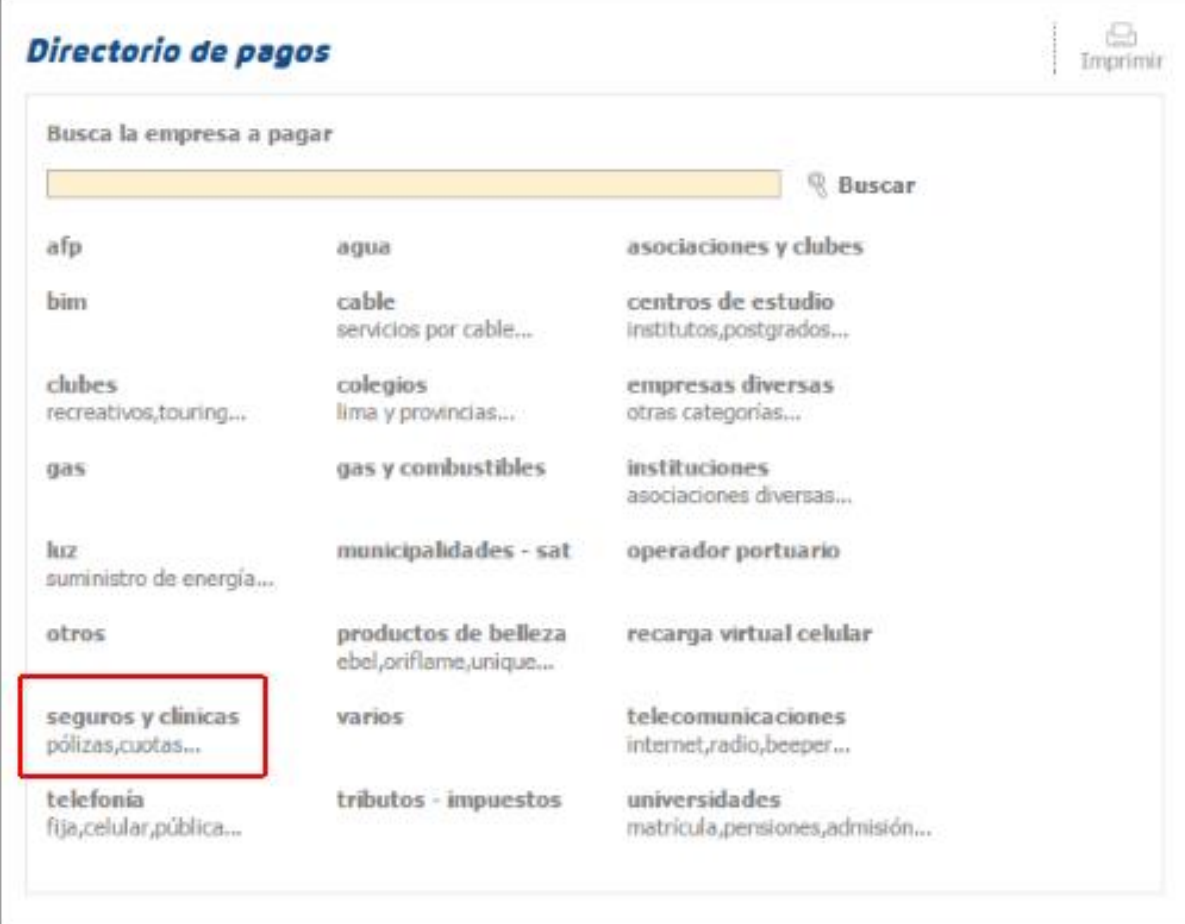

5) Buscar y seleccionar como empresa a "Pacifico Seguros" y en servicios buscar y seleccionar "soat corredores"

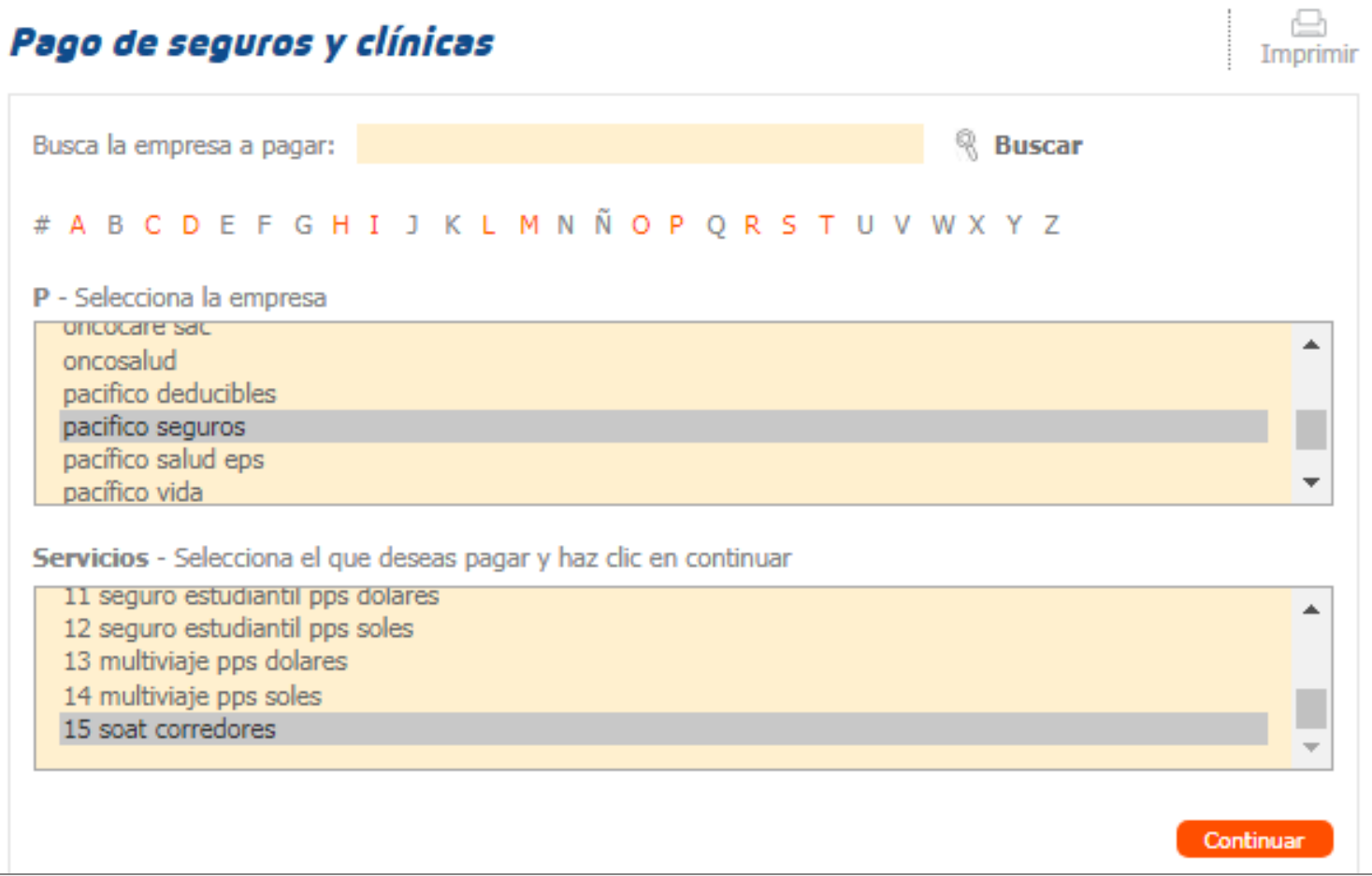

6) En la nueva pantalla, ingresar el RUC del corredor y el importe total a pagar por la planilla.

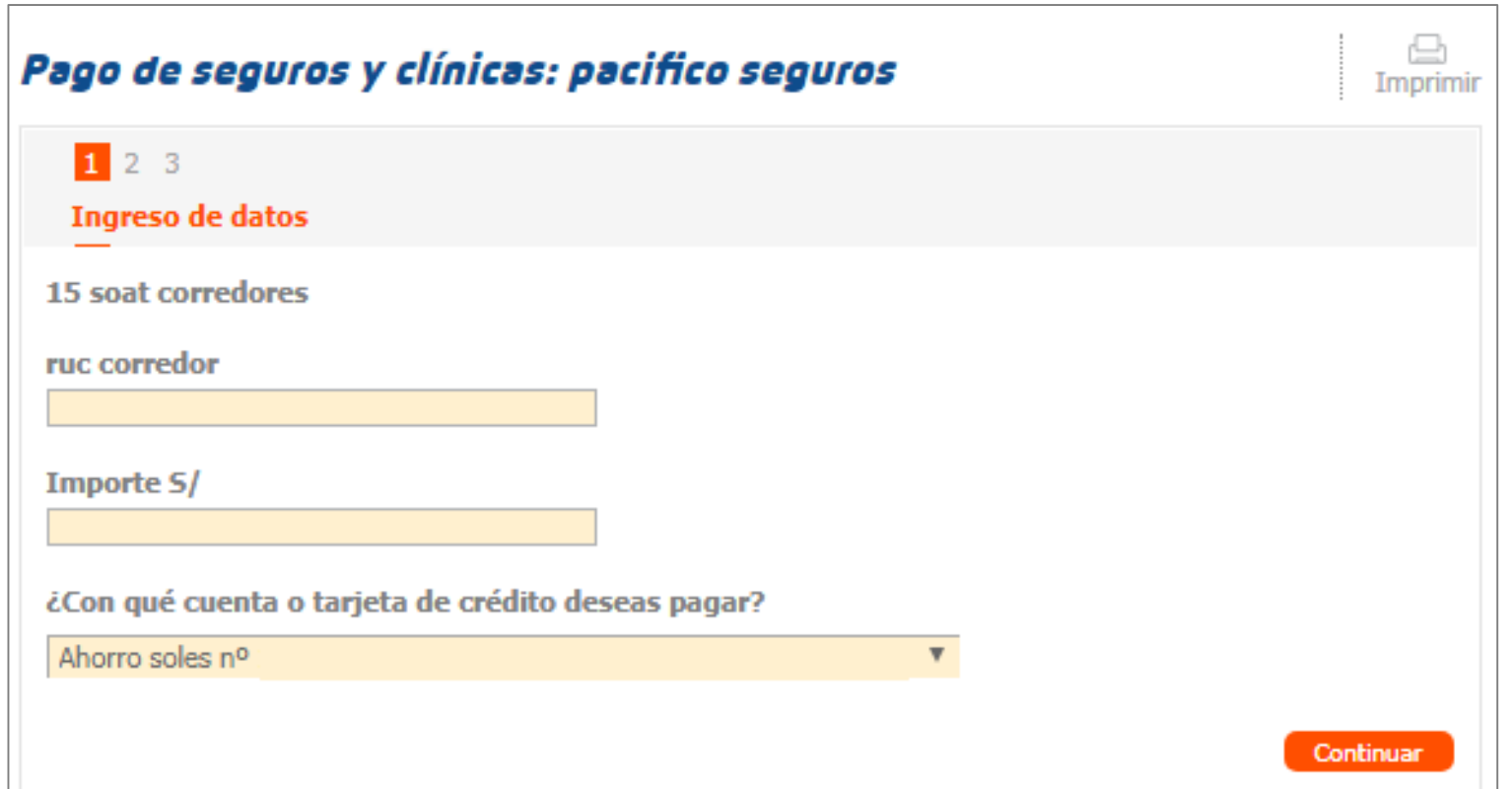

## ¿Cómo accedo a mis comprobantes de pago?

Actualmente los comprobantes de pago (factura, boleta) son electrónicos, por lo que éstos serán enviados al correo de cada cliente en caso lo haya brindado, además también se enviará un listado a cada corredor con el resumen de los comprobantes emitidos el día anterior, con los datos que éste reporte contenga se puede realizar la consulta de cada comprobante electrónico en nuestra web.

A continuación, detallamos los pasos para poder hacer la consulta en nuestra web.

\*Sí usted es corredor y no le están llegando los correos con el detalle de sus facturas emitidas el día anterior, le pedimos que por favor se comunique con su ejecutivo comercial y actualice su correo electrónico.

#### Búsqueda de Comprobantes electrónicos en la Web de Pacífico

1) En la imagen se muestra parte del encabezado del reporte enviado a cada corredor, datos necesarios para realizar la búsqueda como se muestra a continuación:

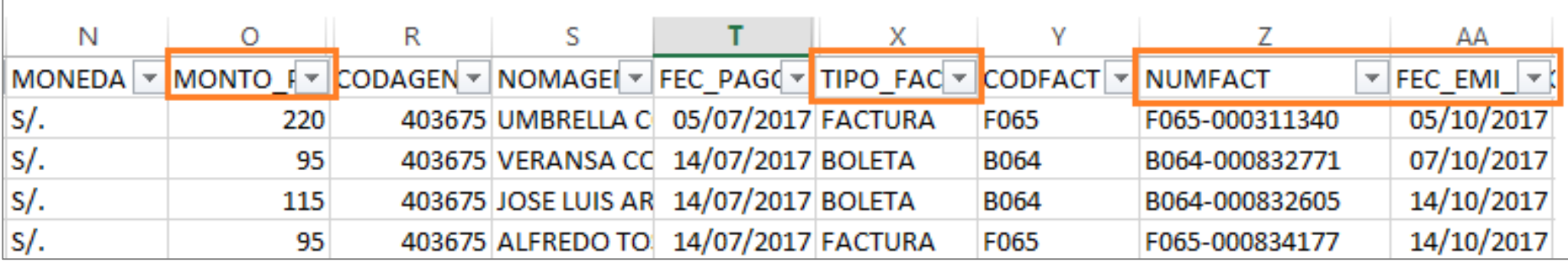

#### 2) Ingresar a la Web, Opción "Comprobantes electrónicos". <http://www.pacifico.com.pe/informacion-util/comprobantes-electronicos>

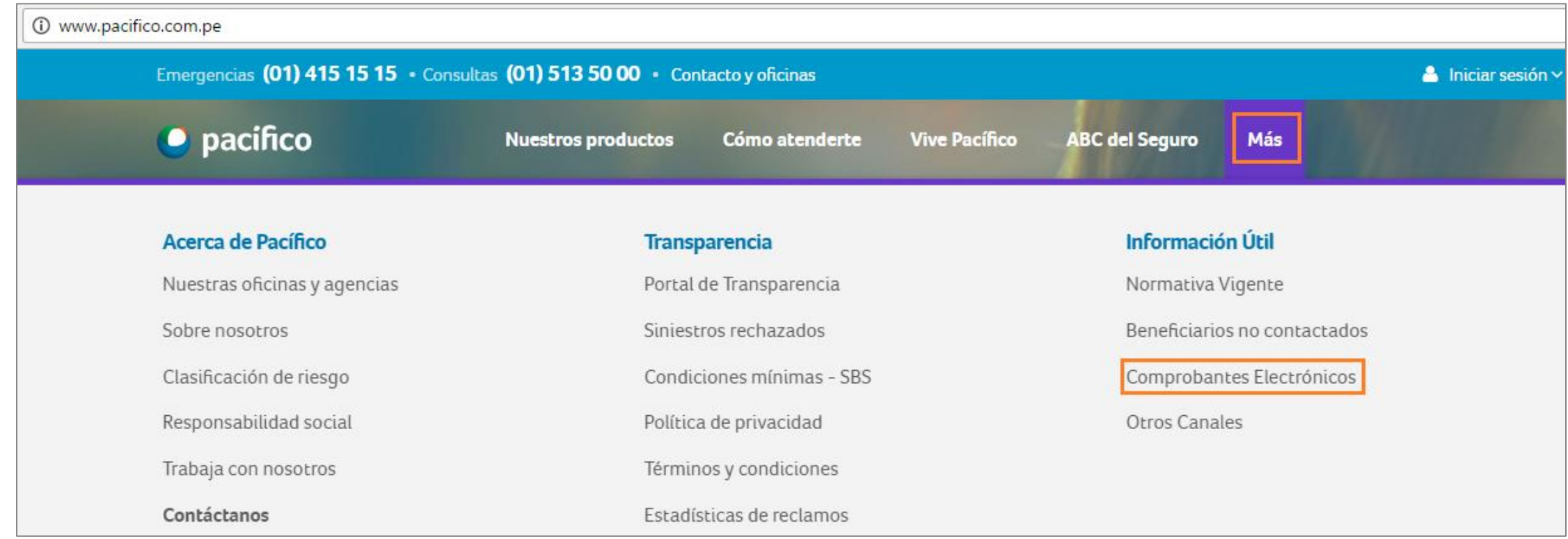

3) Elegir la compañía a consultar, para este caso ingresaremos a PACIFICO SEGUROS

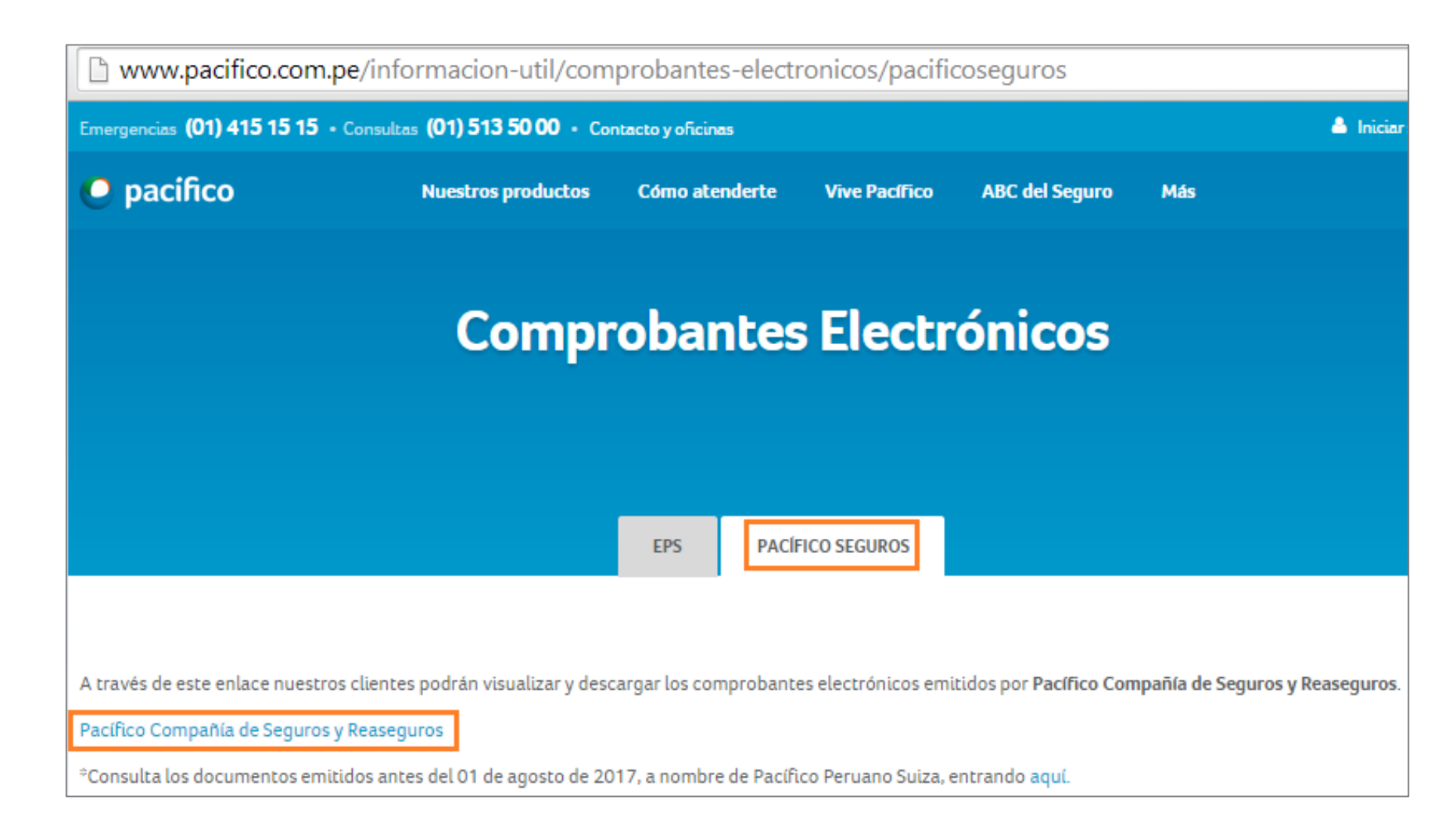

#### Búsqueda de Comprobantes electrónicos

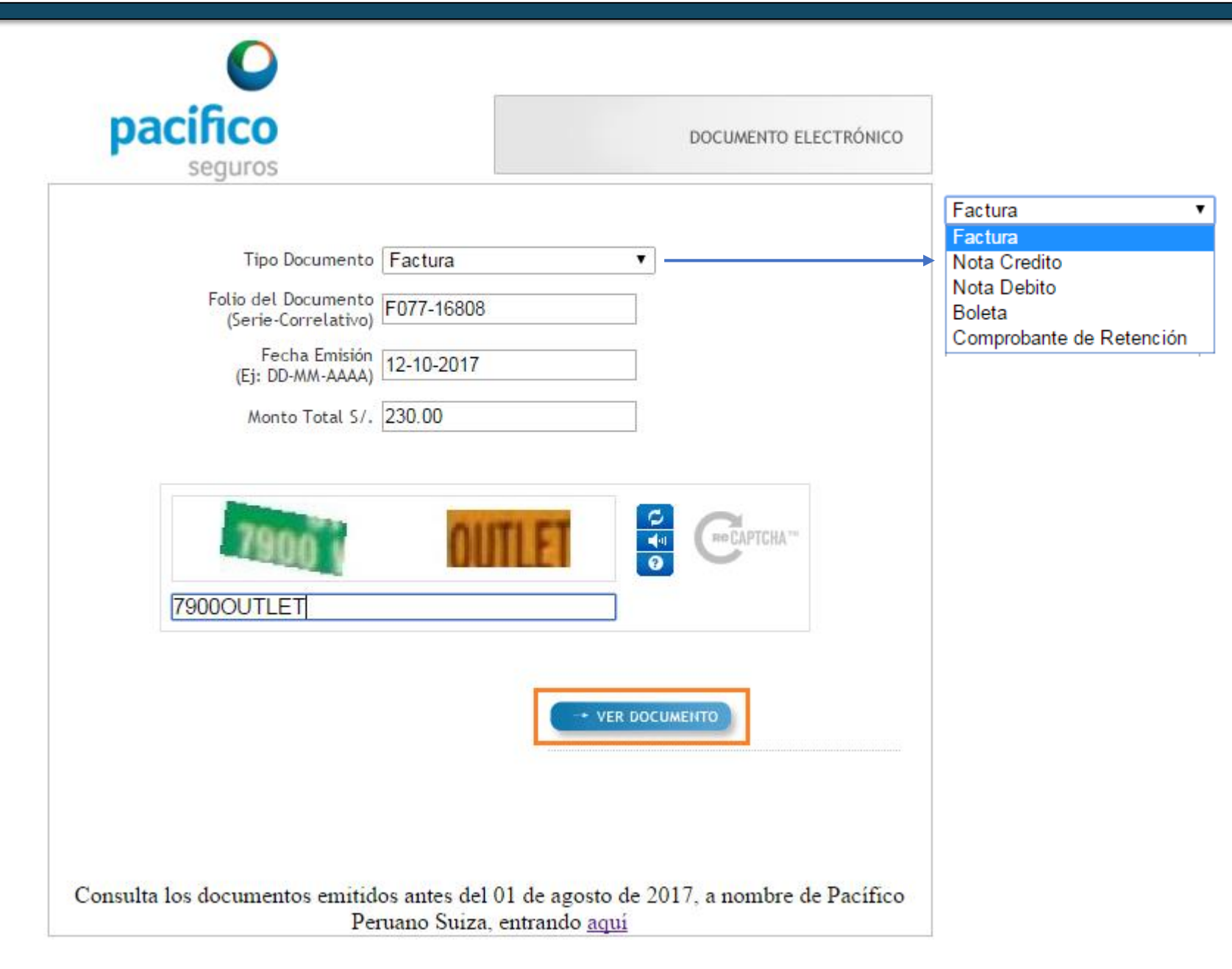

- 1. Escoger el tipo de documento, en este caso Factura.
- 2. Folio del documento: Serie-Correlativo. (Colocar el correlativo sin los ceros de la izquierda).
- 3. Fecha Emisión: Colocar la fecha de emisión con "-".
- 4. Monto total: Colocar el monto del documento sin considerar comas (,).
- 5. Completar el Captcha.
- 6. Ver Documento.

#### Búsqueda de Comprobantes electrónicos

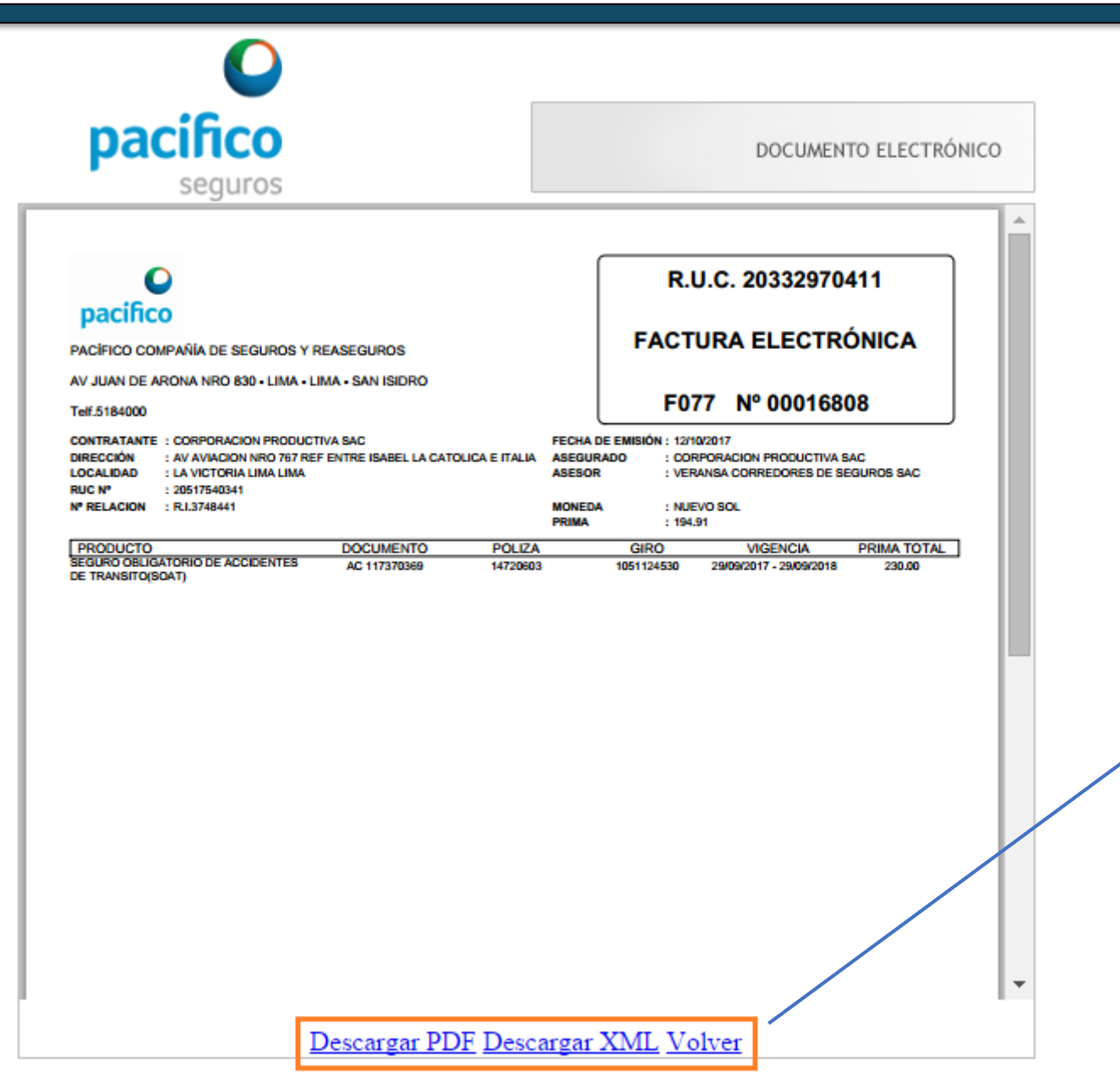

Visualizamos el documento en línea. Opciones de descarga en PDF o XML